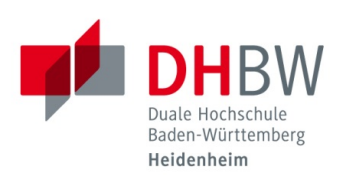

## **Konfiguration des WLANs unter Windows 10**

**Stand 02.12.2019**

- 1. Klicken Sie rechts unten am Bildschirmrand auf das WLAN-Symbol
- 2. Wählen das gewünschte Netz und klicken Sie auf "Verbinden"

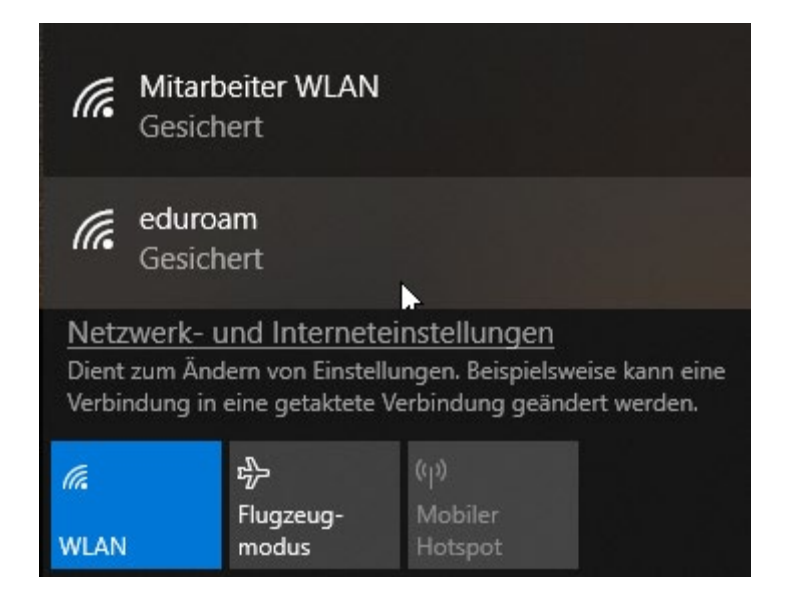

3. Bestätigen Sie die nachfolgende Meldung mit "Verbinden"

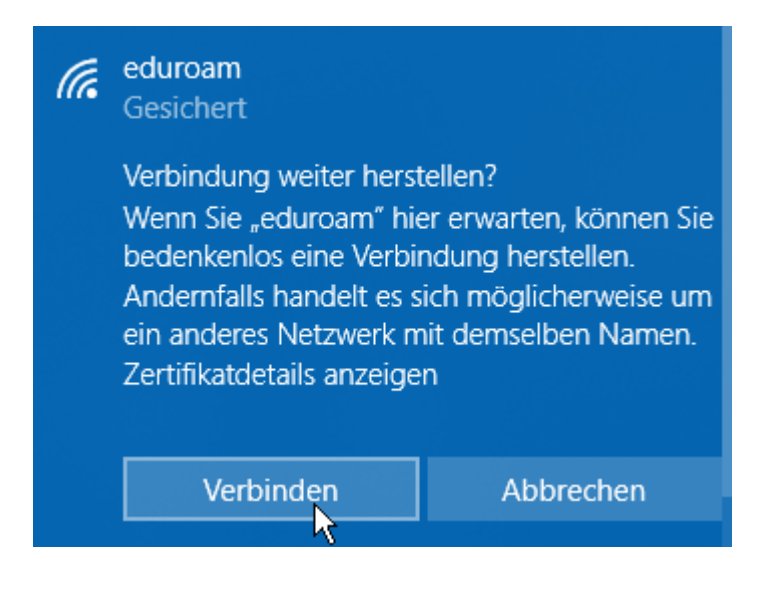

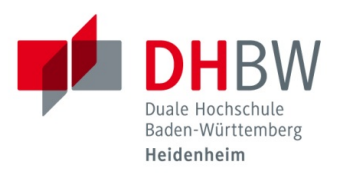

- 4. Tragen Sie Ihre Nutzerdaten wie folgt ein:
	- a. Benutzername:

eduroam für Studenten: "benutzername"@student.dhbw-heidenheim.de eduroam für Mitarbeiter: "benutzername"@dhbw-heidenheim.de<br>Studenten / Mitarbeiter WLAN: "benutzername" Studenten / Mitarbeiter WLAN:

b. Kennwort: Tragen Sie das von Ihnen vergebene Kennwort ein

c. Bestätigen Sie mit "OK"

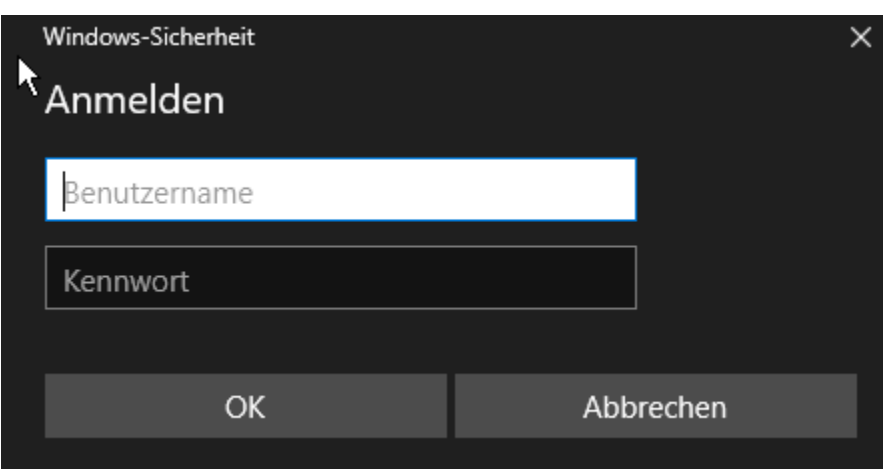

5. Die Verbindung wird hergestellt.

Sollten bei der bestehenden Verbindung Probleme auftreten, gehen Sie bitte wie folgt vor:

6. Klicken Sie erneut auf das WLAN-Symbol und wählen Sie den Punkt "Netzwerk- und Interneteinstellungen".

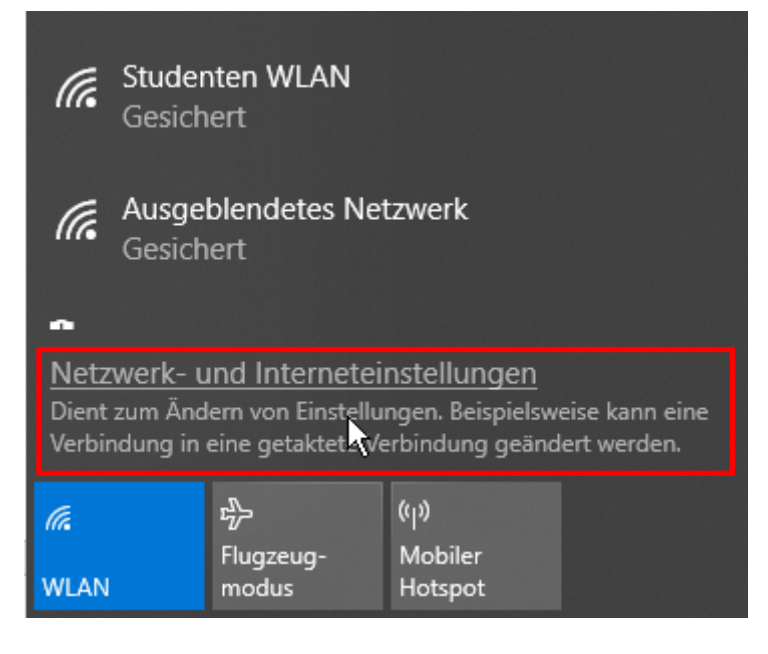

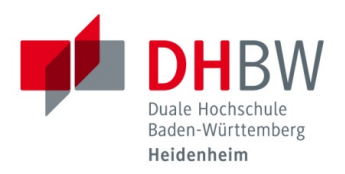

7. Wählen Sie in der linken Menüleiste den Punkt "WLAN"

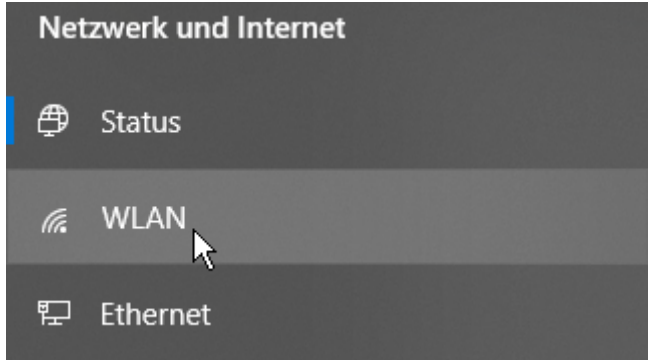

8. Klicken Sie auf "Bekannte Netzwerke verwalten"

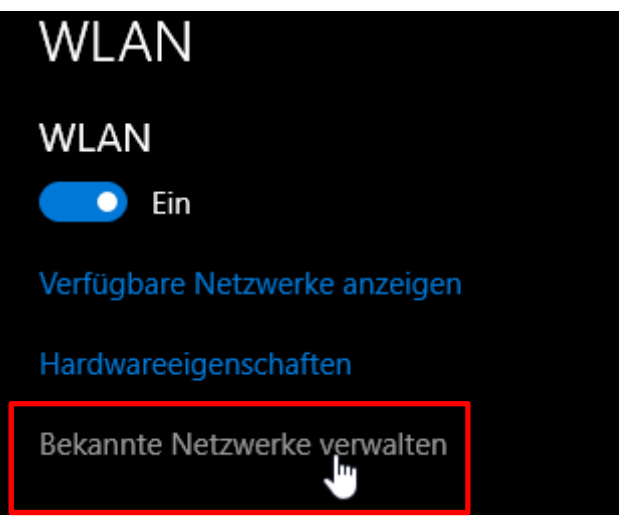

9. Wählen Sie nun das gewünschte Netz und klicken Sie auf "Nicht speichern"

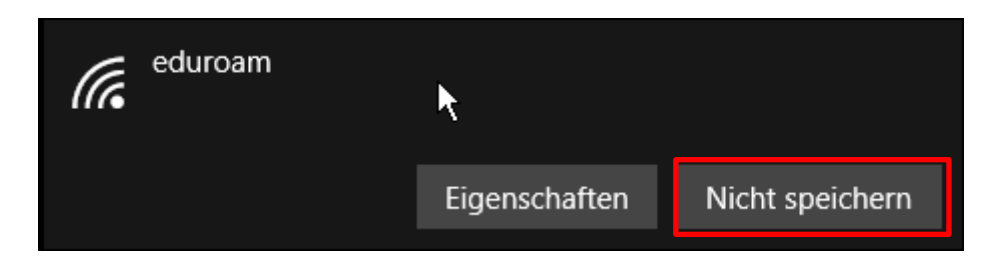

Nun können Sie sich erneut mit dem gewünschten Netz verbinden. Folgen Sie dazu der Beschreibung ab Punkt 1.